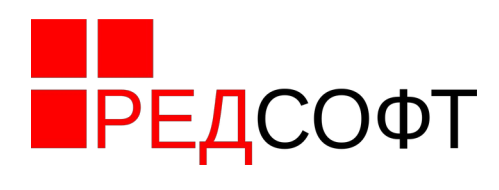

## **Руководство пользователя**

Мобильная операционная система РЕД ОС М

# ПРЕДОС М

Листов 19

Москва 2023

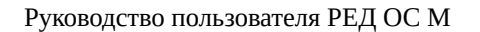

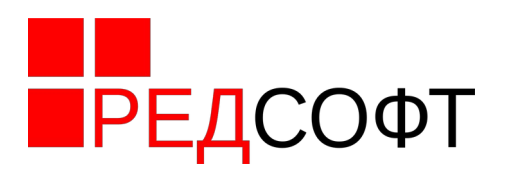

### **Аннотация**

Данный документ является руководством пользователя операционной системы РЕД ОС М (далее - ОС) и описывает основные действия по её запуску, настройке и использованию, выполняемые пользователем в процессе работы.

Также руководство пользователя содержит описания:

- функций и интерфейсов, которые доступны пользователям ОС, не связанным с администрированием;
- применения доступных пользователям функций безопасности, предоставляемых ОС.

Руководство пользователя содержит предупреждения относительно доступных для пользователей функций и привилегий, которые следует контролировать в безопасной среде обработки информации.

Руководство пользователя содержит обязанности пользователя, необходимые для безопасной эксплуатации ОС, включая обязанности, связанные с предположениями относительно действий пользователя, содержащимися в изложении среды безопасности ОС.

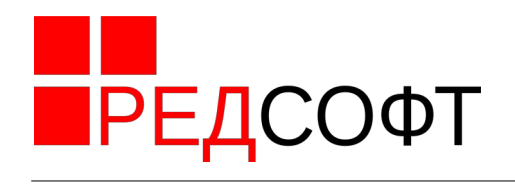

#### Оглавление

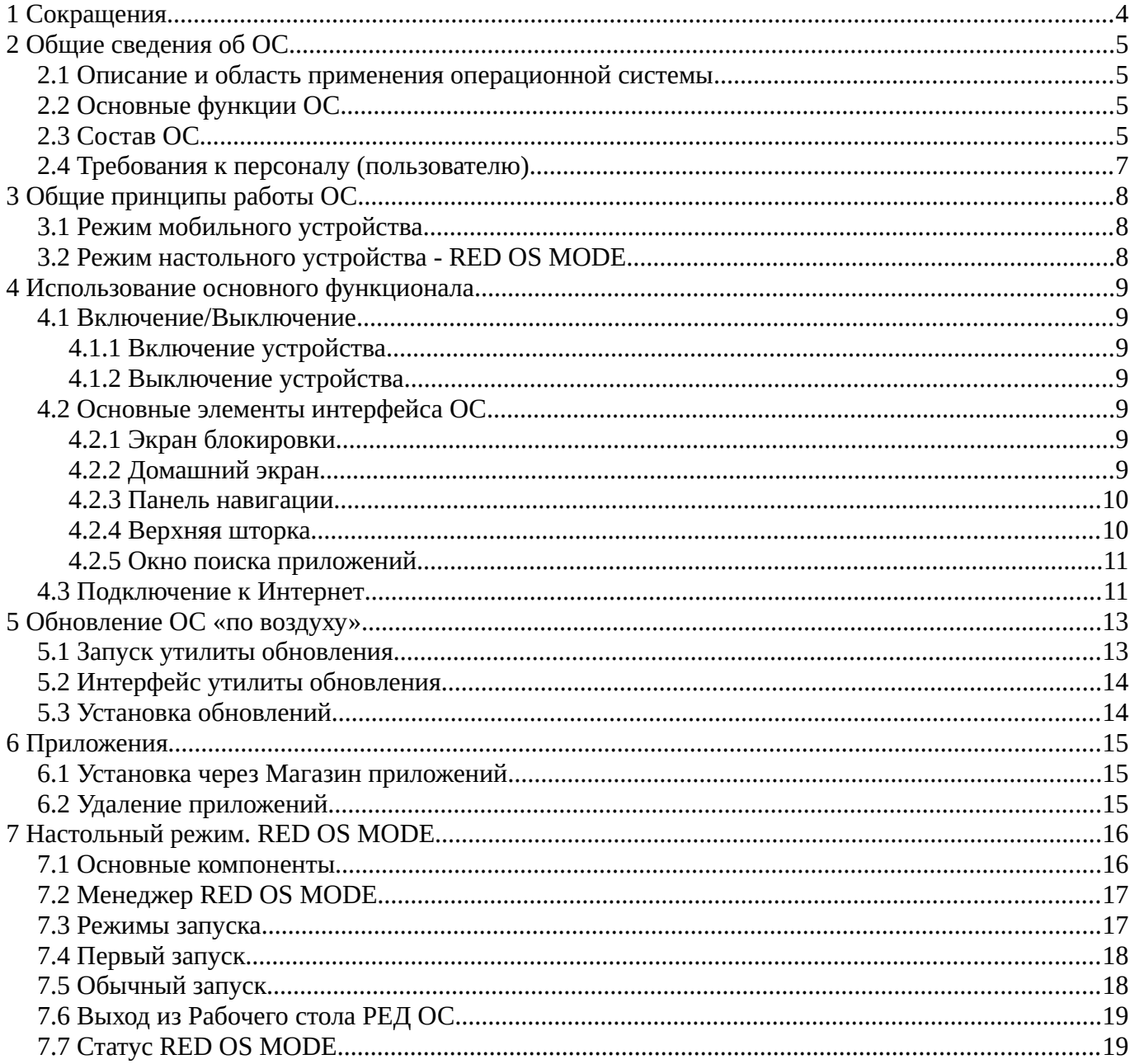

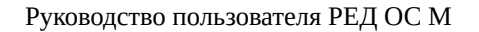

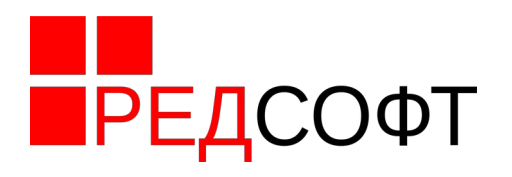

#### <span id="page-3-0"></span> $\mathbf{1}$ Сокращения

 $OC$ - Операционная система - совокупность программных средств, организующих согласованную работу ОС с аппаратными устройствами компьютера (процессор, память, устройства ввода-вывода и т.д.).

API — Application Program Interface. Описание способов взаимодействия между компонентами ОС

# ■РЕДСОФТ

#### <span id="page-4-3"></span> $\overline{2}$ Общие сведения об ОС

#### <span id="page-4-2"></span> $2.1$ Описание и область применения операционной системы

Операционная система представляет собой совокупность интегрированных программных продуктов, созданных на основе Android Open Source Project, а так же РЕД ОС.

ОС предназначена для обеспечения выполнения программ в защищённой среде и представляет собой совокупность программных средств и эксплуатационной документации. ОС предназначена для индивидуального, группового и корпоративного использования, автоматизации информационных, конструкторских и производственных процессов предприятий (организаций, учреждений) всех возможных типов и направлений. Использование привилегированных команд ограничено и доступно только административным пользователям и только в «настольном режиме» - RED OS Mode.

#### <span id="page-4-1"></span> $2.2$ Основные функции ОС

ОС является многопользовательской, многозадачной ОС, которая предоставляет платформу унифицированной функциональной универсальной доверенной среды для выполнения прикладного программного обеспечения. ОС может обеспечивать обслуживание от одного нескольких пользователей одновременно. После успешного входа в систему пользователи имеют доступ в главную вычислительную среду, позволяющую запускать пользовательские приложения, создавать и получать доступ к файлам.

ОС разрешает использование многими пользователями одного или более процессоров, присоединённых внешних и запоминающих устройств для выполнения разнообразных функций, требующих управляемого распределенного доступа к данным, хранимым в системе.

Дистрибутив ОС предназначен для развёртывания операционной системы в составе программно-аппаратного комплекса.

#### <span id="page-4-0"></span> $2.3$ Состав ОС

ОС состоит из набора компонентов, предназначенных для реализации функциональных задач, необходимых пользователям (должностным лицам для выполнения определённых, должностными инструкциями, повседневных действий), и поставляется в виде дистрибутива и комплекта эксплуатационной документации.

Структура системы представлена на Рисунке 1

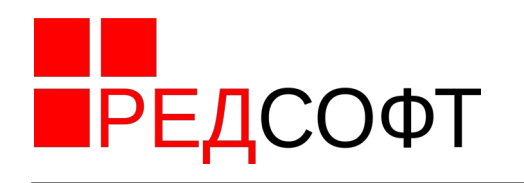

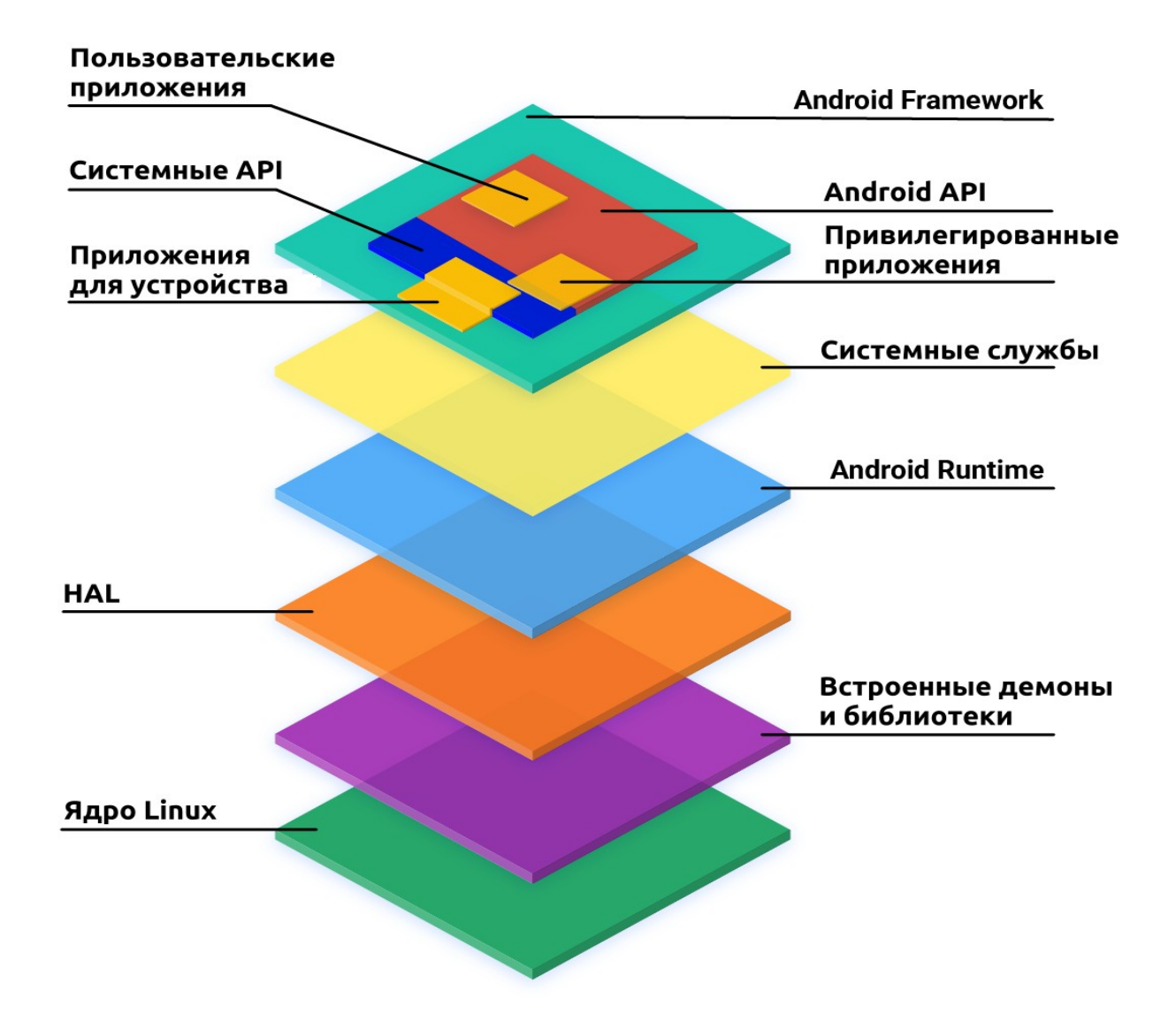

#### <span id="page-5-0"></span>*Рисунок 1. Структура РЕД ОС М*

2.3.1 **Пользовательские приложения.** Приложения разработанные под системные API системы, установленные пользователем в процессе эксплуатации. Устанавливаются при помощи APK пакетов, GMS, HMS, RuStore и других магазинов приложений.

2.3.2 **Привилегированные приложения.** Приложения, созданные с применением Системных и Android API. Внедряются в систему при сборке образа. Обновляются только вместе с системой.

2.3.3 **Приложения для устройства.** Приложения, созданные с применением Системных API, Android API, а также с обращением к Android Framework. Внедряются в систему при сборке образа. Обновляются только вместе с системой.

2.3.4 **Системные API**. API доступные только для определённого типа приложений, устанавливаемых в систему при сборки самой системы.

2.3.5 **Android API**. Набор API, предназначенных для работы приложений.

2.3.6 **Android framework**. Набор библиотек на основе которых создаются приложения. Часть библиотек доступгы через Android API, а часть через Системные API. Код библиотеки выполняется в рамках вызвавшего их процесса.

2.3.7 **Системные службы.** Компоненты системы такие как system\_server, работающие с

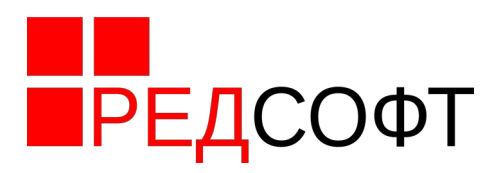

оборудованием посредством framework API.

Android runtime (ART). Аналог JRE. Преобразует байт-код в двоичный для процессора. 2.3.8

2.3.9 НАL. Промежуточный уровень между драйверами устройств и верхними уровнями системы.

2.3.10 Встроенные демоны и библиотеки. Взаимодействуют напрямую с ядром и не зависят от пользовательских интерфейсов. Встроенные демоны - init, healthd, logd, and storaged. Встроенные библиотеки - libc, liblog, libutils, libbinder, and libselinux

2.3.11 Ядро. Центральная часть OC. Взаимодействует оборудованием, реализует  $\mathbf{V}$ низкоуровневый функционал ОС.

#### <span id="page-6-0"></span>Требования к персоналу (пользователю)  $2.4$

Пользователь ОС должен иметь минимальные навыки работы с ОС семейства Android (вне зависимости от архитектуры), опыт работы со стандартными элементами графического интерфейса приложений.

предотвращения несанкционированного доступа к Для системным компонентам пользователям в ОС запрешается установка и запуск встроенных программ отладки.

Пользователям запрещается производить установку нештатных программных средств, позволяющих осуществить несанкционированную модификацию.

При взаимодействии с внешними информационными системами, пользователь при помощи средств ОС должен осуществлять взаимодействие только с доверенными системами, ПБ которых скоординированы с ПБ рассматриваемой ОС.

При возникновении сбоев и отказов СВТ или ОС пользователи должны предпринимать меры, направленные на восстановление безопасного состояния ОС в случае сбоя (отказа) программного и аппаратного обеспечения ОС, в соответствии с данным Руководством.

Установка, конфигурирование и управление ОС должны осуществляться администратором ОС, в соответствии с разделом 3 настоящего документа.

Пользователям запрещается несанкционированное прерывание процесса загрузки ОС и использование инструментальных средств, позволяющих осуществить доступ к защищаемым ресурсам ОС в обход механизмов защиты.

Пользователи в обязательном порядке должны быть ознакомлены с настоящим руководством. Пользователи должны быть обучены применению функциональных возможностей безопасности, предоставляемых операционной системой.

Пользователям должны выполнять группы задач, связанных со своими служебными полномочиями, в безопасной ИТ-среде с применением полного управления своими данными.

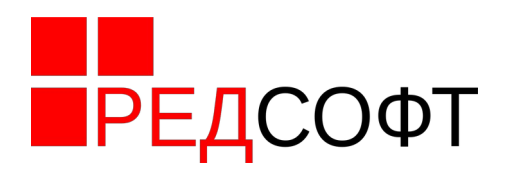

#### <span id="page-7-2"></span>**3 Общие принципы работы ОС**

#### **3.1 Режим мобильного устройства**

<span id="page-7-1"></span>Доступен по умолчанию при запуске ОС.

Основное устройство ввода — сенсорный дисплей. Управление аналогично таковому в ОС Андроид. Ввод текста при помощи экранной клавиатуры. Поддерживается использование мыши и клавиатуры, если таковые требуются. В том числе клавиатуры адаптированные под мобильные ОС.

Установка приложений с помощью встроенного или дополнительно установленного магазина приложений. Установка приложений напрямую (из apk-пакетов) *не рекомендуется* по соображениям безопасности.

#### **3.2 Режим настольного устройства - RED OS MODE[1](#page-7-4) .**

<span id="page-7-3"></span><span id="page-7-0"></span>Активируется при помощи приложения RED OS MODE. см. раздел [7](#page-15-1) 

Рабочий стол, набор утилит и приложений настольной РЕД ОС. Приложения устанавливаются при помощи rpm пакетов.

<span id="page-7-4"></span>[<sup>1</sup>](#page-7-3) Лицензируется как отдельный модуль ОС

ПРЕДСОФТ

#### <span id="page-8-6"></span>**4 Использование основного функционала**

#### <span id="page-8-5"></span>**4.1 Включение/Выключение**

#### **4.1.1 Включение устройства.**

- <span id="page-8-4"></span>• Зажать кнопку питания на 5-20 секунд, до вибросигнала или появления изображения на экрана.
- Дождаться запуска системы

#### **4.1.2 Выключение устройства**

- <span id="page-8-3"></span>• Зажать кнопку питания на 1-3 секунды
- На экране система покажет кнопки управления
- <span id="page-8-2"></span>• Нажать кнопку «Выключить» на экране

#### **4.2 Основные элементы интерфейса ОС**

#### <span id="page-8-1"></span>**4.2.1 Экран блокировки**

Активируется при запуске ОС, пробуждении из режима сна, при ручной блокировке экрана. Выход из экрана блокировки осуществляется взмахом снизу вверх.

Если в системе настроены средства безопасного входа (пароль, пин-код, графический ключ, распознавание отпечатка или лица), то после взмаха откроется экран идентификации по одному из перечисленных методов.

#### **4.2.2 Домашний экран**

<span id="page-8-0"></span>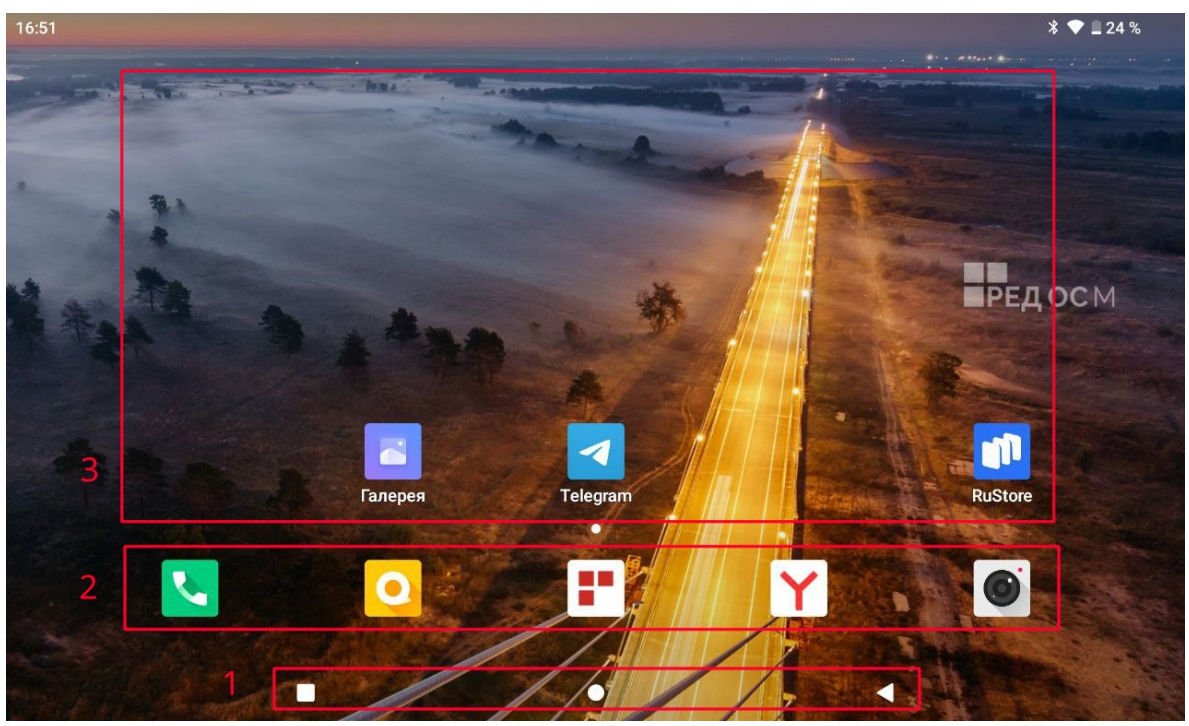

*Рисунок 2. Домашний экран ОС*

Элементы на экране:

- 1. Панель Навигации
- 2. Панель избранных приложений
- 3. Область страниц домашнего экрана

стр. 10 из 19

Переключение в домашний экран происходит после разблокировки, при нажатии на кнопку «Домой» на панели навигации, при закрытии какого либо приложения.

Может делиться на несколько страниц, в которых можно располагать виджеты и ярлыки на приложения. Переключение между страницами осуществляется взмахом влево или вправо.

Содержит Панель избранных приложений (см. Рисунок [3](#page-9-2)), содержащую ярлыки на наиболее часто используемые пользователем приложения, доступную на на всех страницах. Состав ярлыков определяется пользователем вручную.

#### **4.2.3 Панель навигации**

<mark>П</mark>РЕДСОФТ

<span id="page-9-1"></span>Расположена в нижней части экрана. См. Рисунок [3.](#page-9-2) По умолчанию содержит три кнопки:

- Назад Возвращает пользователя на шаг назад, в предыдущее окно или приложение
- Домой Возвращает пользователя на Домашний экран
- Приложения Отображает список запущенных приложений, между которыми можно переключаться

#### <span id="page-9-0"></span>**4.2.4 Верхняя шторка**

Открывается взмахом сверху вниз из домашнего экрана и некоторых приложений. Первый взмах открывает сокращённую шторку, второй взмах раскрывает полную шторку. На Рисунке представлена полная шторка содержащая:

- 1. Панель кнопок быстрого управления Кнопки, активирующие и деактивирующие наиболее часто используемые функции системы.
- 2. Кнопка редактирования панели быстрого управления При нажатии панель переходит в режим редактирования, в котором можно добавлять и убирать кнопки с панели
- 3. Кнопка управления пользователями Открывает утилиту работы с учётными данными
- 4. Виртуальная кнопка питания открывает панель кнопок «Выключение», «Перезагрузка», «Скриншот», «Экстренный вызов»

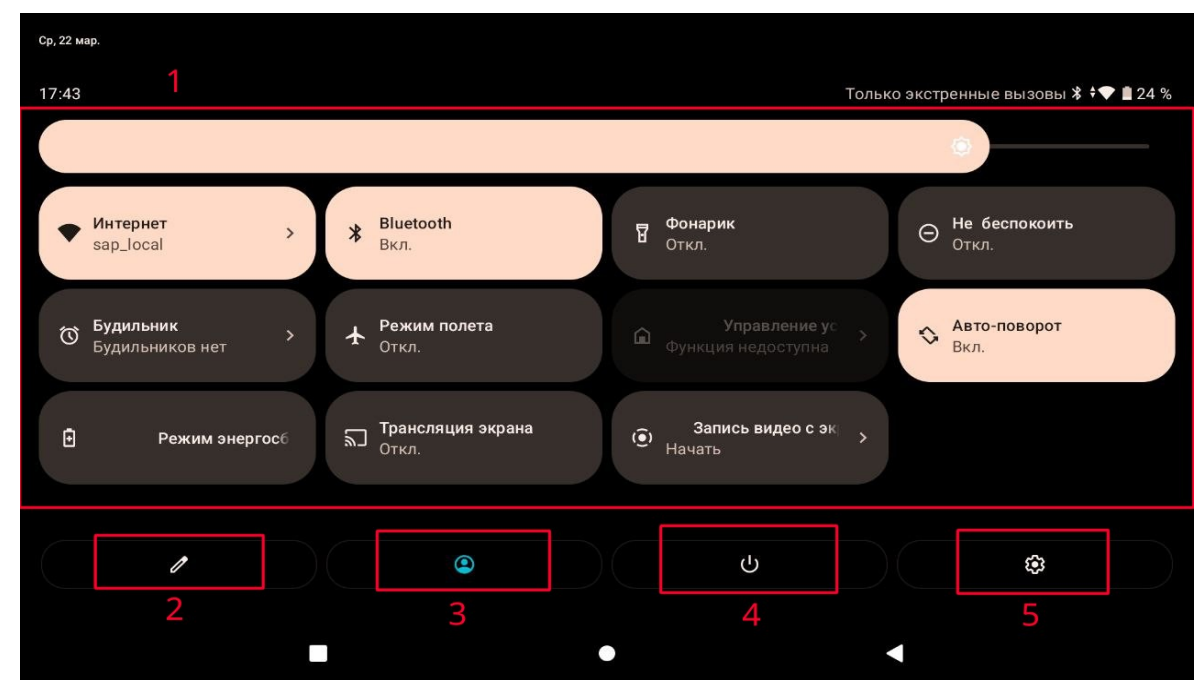

5. Кнопка настроек — Открывает Окно Настроек системы.

<span id="page-9-2"></span>*Рисунок 3. Верхняя шторка*

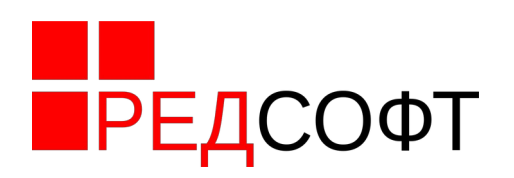

#### <span id="page-10-1"></span>**4.2.5 Окно поиска приложений**

Открывается взмахом снизу вверх из домашнего экрана и некоторых приложений. Содержит следующие элементы:

- Строка поиска Если ввести полное или частичное название приложение, его значок «отфильтруется» из всех остальных. Если введённой строке соответствуют несколько приложений, то отобразится несколько приложений
- Область значков приложений Содержит значки всех установленных в системе приложений

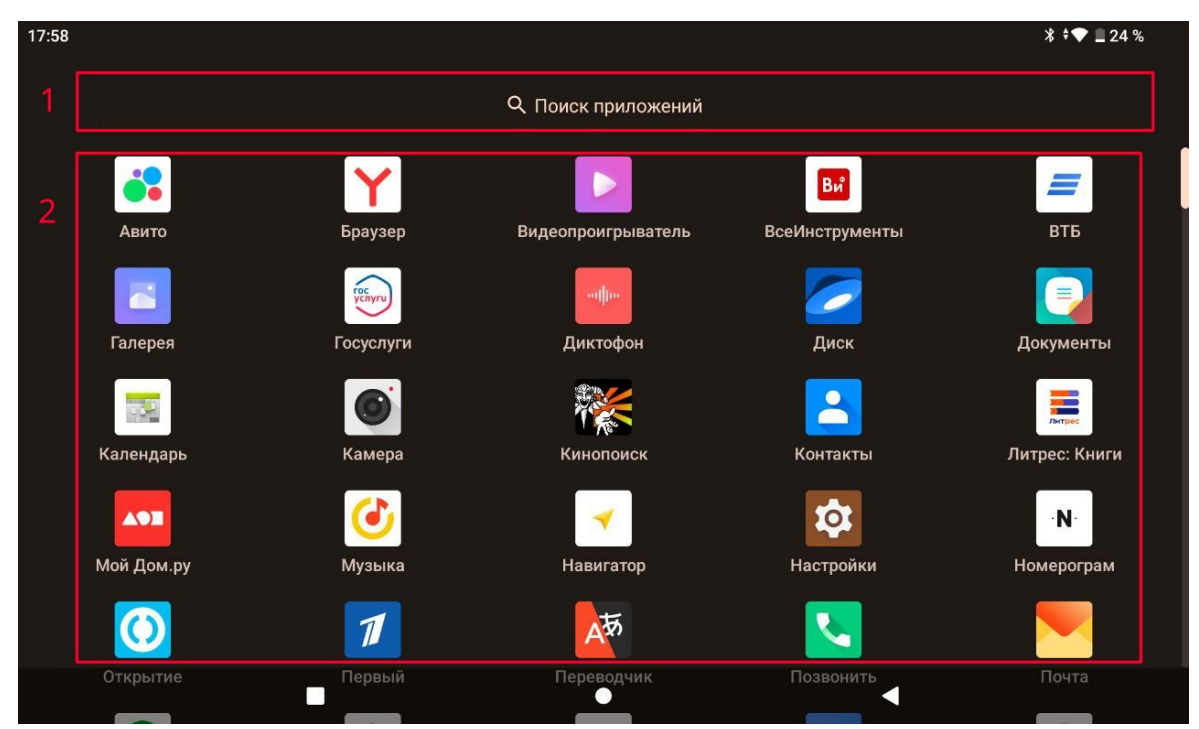

<span id="page-10-0"></span>*Рисунок 4. Поиск установленных приложений*

#### **4.3 Подключение к Интернет**

- Опустить «шторку» проведя пальцем вниз от верхней границы экрана (взмах вниз).
- Кликнуть на кнопку «Интернет», как показан она Рисунке [5](#page-10-2)

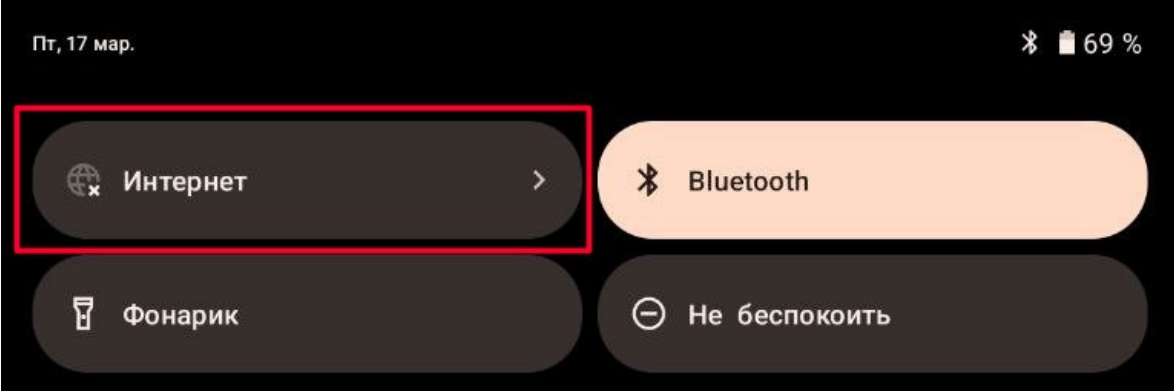

<span id="page-10-2"></span>*Рисунок 5. Кнопка Интернет на шторке*

- Откроется приложение настройки Wifi.
- Если wifi не активен, включить при помощи переключателя как показано она Рисунке [6](#page-11-0)

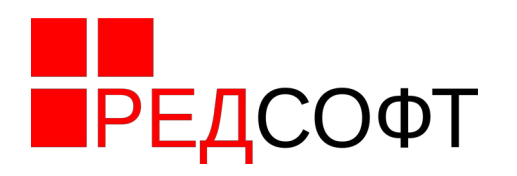

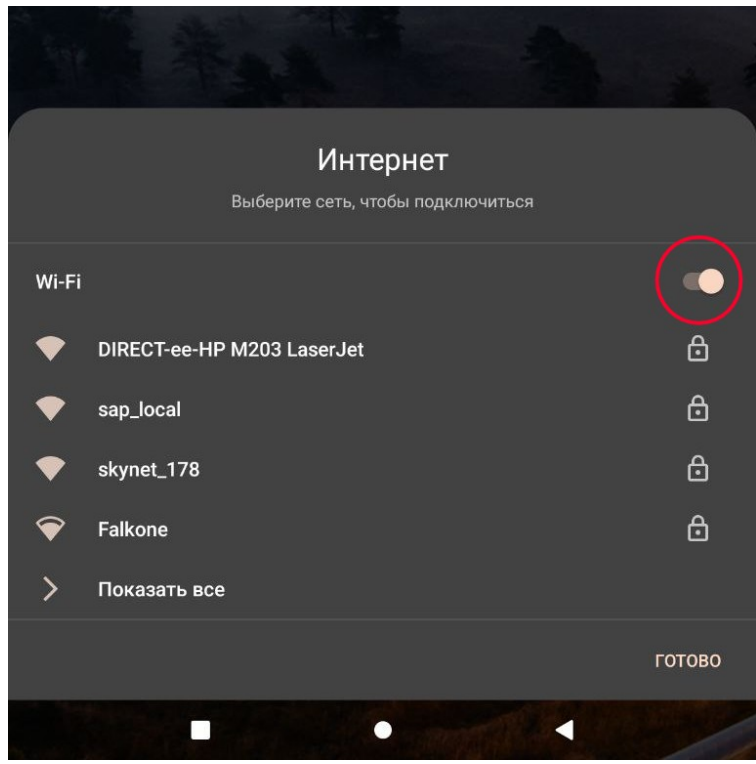

*Рисунок 6. Включение Wifi*

- Если нужной сети нет в списке, нажать «Показать все»
- В открывшемся списке выбрать требуемую сеть
- Откроется диалог ввода пароля для сети
- Ввести пароль, нажать «Ввод» на экранной клавиатуре или кнопку «Подключить» в диалоге
- Если пароль введен правильно система вернется в список сетей. Сеть, к которой подключено устройство помечено как «Подключено». См Рисунок [7](#page-11-1)

<span id="page-11-1"></span><span id="page-11-0"></span>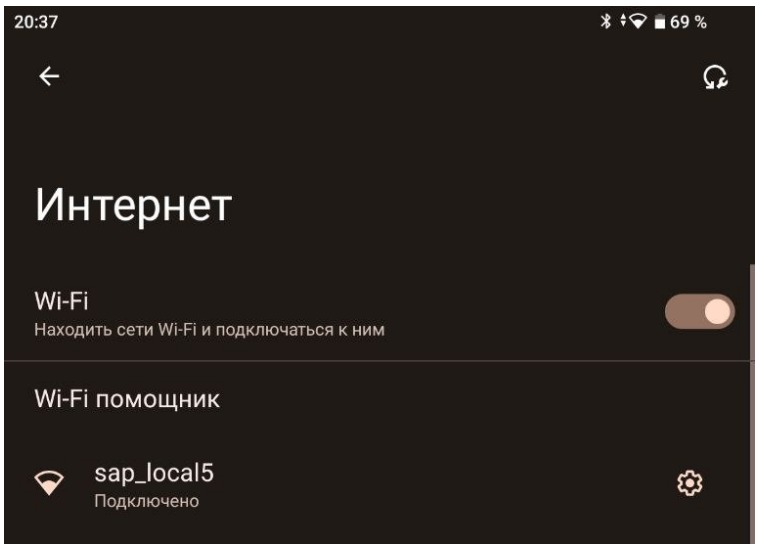

*Рисунок 7. Активная сеть*

![](_page_12_Picture_2.jpeg)

#### <span id="page-12-1"></span>**5 Обновление ОС «по воздуху»**

В отличие от полной перепрошивки, обновление по воздуху не удаляет пользовательских данных, настроек и приложений, выполняется без дополнительного оборудования. Перезаписываются только системные разделы. Тем не менее, перед обновлением рекомендуется выполнить резервное копирование своих данных

#### **5.1 Запуск утилиты обновления**

- <span id="page-12-0"></span>• Подключить устройство к внешнему питанию
- Подключить устройство к сети Интернет см п[.4.3](#page-10-0) и убедиться, что Интернет доступен
- Опустить «шторку» проведя пальцем вниз от верхней границы экрана (взмах вниз).
- Появится верхняя шторка, после чего сделать ещё один взмах вниз. Откроется расширенная шторка
- На шторке нажать на кнопку настроек, как показан она Рисунке [8](#page-12-2)

![](_page_12_Picture_11.jpeg)

*Рисунок 8. Кнопка Настроек на шторке*

- <span id="page-12-2"></span>• В открывшемся меню выбрать пункт «Система»
- В следующем меню выбрать «Обновления системы», после чего откроется утилита обновления системы, как показано Рисунке [9](#page-13-2)

![](_page_13_Picture_1.jpeg)

#### <span id="page-13-1"></span>**5.2 Интерфейс утилиты обновления**

![](_page_13_Picture_4.jpeg)

<span id="page-13-2"></span>*Рисунок 9. Окно обновлений*

- 1. Номер Релиза. Он характеризует, мажорную версию ОС (12 в данном случае), на каком устройстве работает ОС и минорную версию ОС (01 в данном случае)
- 2. Полный номер текущей сборки ОС и дата выпуска данной сборки.
- 3. Кнопка обновления списка обновлений
- <span id="page-13-0"></span>4. Перечень текущих обновлений

#### **5.3 Установка обновлений**

Если в Поле 4 нет элементов, нажмите кнопку 3. При наличии подключения к интернету и на сервере имеются обновления, их список отразится в списке 4

Часть обновлений могут отображаться в списке, но их невозможно установить. В таком случае, вместо кнопки «Скачать» в строке будет кнопка «Информация» как показан она Рисунке [10](#page-13-3)

<span id="page-13-3"></span>![](_page_13_Picture_13.jpeg)

*Рисунок 10. Свойства обновления*

![](_page_14_Picture_2.jpeg)

Элементы списка обновлений:

- 5. Номер версии обновления
- 6. Дата сборки обновления
- 7. Размер файла с обновлением
- 8. Кнопка «Скачать».

#### *ПРИМЕЧАНИЕ: Перед обновлением рекомендуется сделать резервную копию своих данных*

*Нет необходимости устанавливать все обновления.* Достаточно выбрать самое новое и установить его.

- Выбираем самую свежую версию обновления и нажимаем на нем кнопку «Скачать». Система начнёт загрузку файла.
- После успешной загрузки, вместо кнопки «Скачать», появится кнопка «Установить»
- Нажимаем «Установить»
- Периодически (раз в несколько минут) «пробуждаем» устройство, чтобы процесс не прервался
- После успешной установки кнопка изменится на «Перезапуск». Нажимаем её.
- Устройство перезапускается с новой прошивкой.
- <span id="page-14-2"></span>• Обновление завершено

#### **6 Приложения**

#### <span id="page-14-1"></span>**6.1 Установка через Магазин приложений**

Магазин приложений по умолчанию — RuStore, который можно запустить из Панели избранных приложений или Окна поиска приложений

Для установки приложений необходимо:

- Перед запуском Магазина приложений подключить устройство к сети Интернет
- Авторизоваться в RuStore, используя учётную запись VK или номер телефона.
- Перейти на страницу приложений RuStore и выбрать нужное приложение, либо перейти в поиск RuStore и найти приложение по названию
- Напротив нужного приложения нажать кнопку «Скачать», дождаться загрузки
- После загрузки RuStore предложит установить приложение
- Нажать «Установить»
- При установке первого приложения система запросит разрешение для RuStore на установку приложений. Необходимо переместить предложенный выключатель в положение «ВКЛ» и продолжить установку

#### **6.2 Удаление приложений**

- <span id="page-14-0"></span>• Вызвать окно поиска приложений взмахом снизу вверх в домашнем экране
- Зажать на значке удаляемого приложения до появления меню как показано на Рисунке №[11](#page-15-3)
- В меню выбрать пункт с восклицательным знаком
- В открывшемся окне нажать на кнопку «Удалить» как показано на Рисунке №[12](#page-15-2)

![](_page_15_Picture_1.jpeg)

![](_page_15_Picture_3.jpeg)

*Рисунок 11. Поиск приложений*

<span id="page-15-3"></span>![](_page_15_Picture_96.jpeg)

<span id="page-15-2"></span><span id="page-15-1"></span>*Рисунок 12. Удаление приложения*

#### **7 Настольный режим. RED OS MODE**

#### <span id="page-15-0"></span>**7.1 Основные компоненты**

RED OS MODE или «Настольный режим» является отдельно лицензируемым модулем РЕД ОС М RED OS MODE состоит из трех компонентов:

- Служба RED OS MODE Непосредственно осуществляет запуск РЕД ОС в рамках РЕД ОС М. Непосредственного взаимодействия с ней не требуется.
- Менеджер RED OS MODE Интерфейс управления службой. Из него выполняется ЗапускЮ Остановка, Установка/переустановка РЕД ОС, подключение к уже запущенному

<mark>П</mark>РЕДСОФТ

Рабочему столу РЕД ОС

<span id="page-16-1"></span>• VNC клиент для подключения к Рабочему столу RED OS MODE

#### **7.2 Менеджер RED OS MODE**

Кнопка 1 — Подключиться к запущенной РЕД ОС

Кнопка 2 — Запуск РЕД ОС. В ручном режиме при нажатии запустится РЕД ОС. В автоматическом выполнится запуск и подключение к Рабочему столу

- Кнопка 3 Остановит запущенную РЕД ОС
- Кнопка 4 Открытие настроек RED OS MODE
- Кнопка 5 Открытие меню команд
- Кнопка 6 Журнал выполнения команд

| 20:33                                                                                                    | $* \bigcirc 70$ % |                             |                     |   |          |
|----------------------------------------------------------------------------------------------------|-------------------|-----------------------------|---------------------|---|----------|
| RedOS Mode [10.0.0.58]<br>≡                                                                                                    | $\square$ VNC     | $\blacktriangleright$ CTAPT | $\blacksquare$ стоп | 醋 | $\vdots$ |
| $[20:33:12]$ >>> start<br>[20:33:13] Checking file system  skip<br>[20:33:13] Mounting the container:<br>[20:33:13] /  mount_part_done<br>[20:33:13] /proc  done<br>[20:33:13] /sys  done<br>$\overline{6}$<br>[20:33:13] /dev  done<br>[20:33:13] /dev/shm  skip<br>[20:33:13] /dev/pts  done<br>[20:33:13] /dev/tty  done<br>[20:33:13] /proc/sys/fs/binfmt_misc  done<br>$[20:33:13]$ :: Mounting user environment:<br>[20:33:13] /storage/emulated/0/Download  done<br>[20:33:13] /storage/emulated/0/DCIM  done<br>[20:33:13] /storage/emulated/0/Documents  done<br>[20:33:13] :: Configuring core/mnt<br>[20:33:13] :: Configuring core/net<br>[20:33:14] :: Starting desktop/dbus  done<br>[20:33:17] :: Starting graphics/vnc  done<br>$[20:33:17]$ <<< start |                   |                             |                     |   |          |
|                                                                                                    |                   |                             |                     |   |          |

<span id="page-16-2"></span><span id="page-16-0"></span>*Рисунок 13. Интерфейс RED OS MODE*

#### **7.3 Режимы запуска**

- 7.3.1 Автоматический
	- Нажать на значок RED OS MODE, как показано на Рисунке [15](#page-17-2)
	- Откроется Менеджер RED OS MODE, а затем автоматически откроется Рабочий стол РЕД ОС
- 1.1.1 Ручной
	- Зажать значок RED OS MODE до появления меню
	- В открывшемся меню нажать на пункт Open Manager как показано на Рисунке [15](#page-17-2)
	- Откроется окно Менеджера RED OS MODE
	- Для запуска RED OS MODE нажать кнопку Старт

![](_page_17_Picture_1.jpeg)

![](_page_17_Picture_3.jpeg)

*Рисунок 14. Выбор варианта запуска RED OS MODE*

#### <span id="page-17-1"></span>**7.4 Первый запуск**

При первом запуске система загружает пакеты RED OS MODE с сервера Ред Софт и устанавливает их. Если первый запуск завершился неудачей обратитесь к системному администратору. Ручная инициализация описана в Руководстве администратора.

- Подключить устройство к сети Интернет см п[.4.3](#page-10-0) и убедиться, что Интернет доступен
- Запустить RED OS MODE в автоматическом режиме, нажав на значок RED OS MODE, как показано на Рисунке [15](#page-17-2)

![](_page_17_Figure_9.jpeg)

<span id="page-17-2"></span>*Рисунок 15. Запуск RED OS MODE*

- Откроется окно Менеджера RED OS MODE и начнётся загрузка пакетов с сервера Ред Софт
- Чтобы убрать заставку и отобразить журнал инициализации, откройте меню в левом верхнем углу экрана и выберети пункт «Журнал»
- Список загружаемых пакетов выводится на экране.
- Процесс загрузки и установки длится 20-50 минут, в зависимости от производительности устройства и пропускной способности выхода в Интернет
- Не закрывайте и не скрывайте окно менеджера, дождитесь окончания установки
- <span id="page-17-0"></span>• После загрузки и установки пакетов откроется Рабочий стол РЕД ОС

#### **7.5 Обычный запуск**

- Нажать на значок RED OS MODE, как показано на Рисунке [15](#page-17-2)
- Через несколько секунд на экране отобразится Рабочий стол Ред ОС

![](_page_18_Picture_2.jpeg)

#### **7.6 Выход из Рабочего стола РЕД ОС**

- <span id="page-18-1"></span>• Вызвать Панель навигации РЕД ОС М
- <span id="page-18-0"></span>• Нажать кнопку «Назад», откроется Менеджер RED OS MODE или нажать кнопку «Домой»

#### **7.7 Статус RED OS MODE**

- Запустить Менеджер RED OS MODE в ручном режиме
- Открыть меню кнопкой 5 как показано на Рисунке [№13](#page-16-2)
- Выбрать пункт меню «Статус»
- В журнале команд менеджера отобразятся статусы запущенных компонентов РЕД ОС